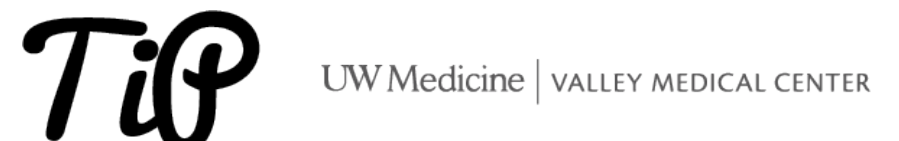

## OFFICE 365 – HOW TO SET UP VMC O365 (OUTLOOK AND TEAMS) ON AN IOS **DEVICE**

◆ IRENE PERGAMO LAST UPDATED: ■ JANUARY 5, 2024

Please review the following steps to setup your iOS device to use VMC email / Teams remotely with **[Duo Mobile Multi Factor Authentication](https://tip.valleymed.net/mfa-external-email-access-on-your-ios-and-android-devices-using-the-all-new-duo-security-system/)**. If the device being used is **not** compatible with the O365 App, please refer to the instructions at the end of this document on that walk you through using Outlook Web on a mobile device.

The current minimum version of iOS that supports the **Outlook App is iOS 8.0**. Click this link for the latest [user guide and FAQ information.](https://support.office.com/en-us/learn/outlook-for-ios-and-android-faq)

## **X** Setting up Outlook on your iOS

- Download and install the Outlook app from the [Apple store.](https://itunes.apple.com/us/app/microsoft-outlook-email-calendar/id951937596?mt=8)
- Click Add Account to begin.

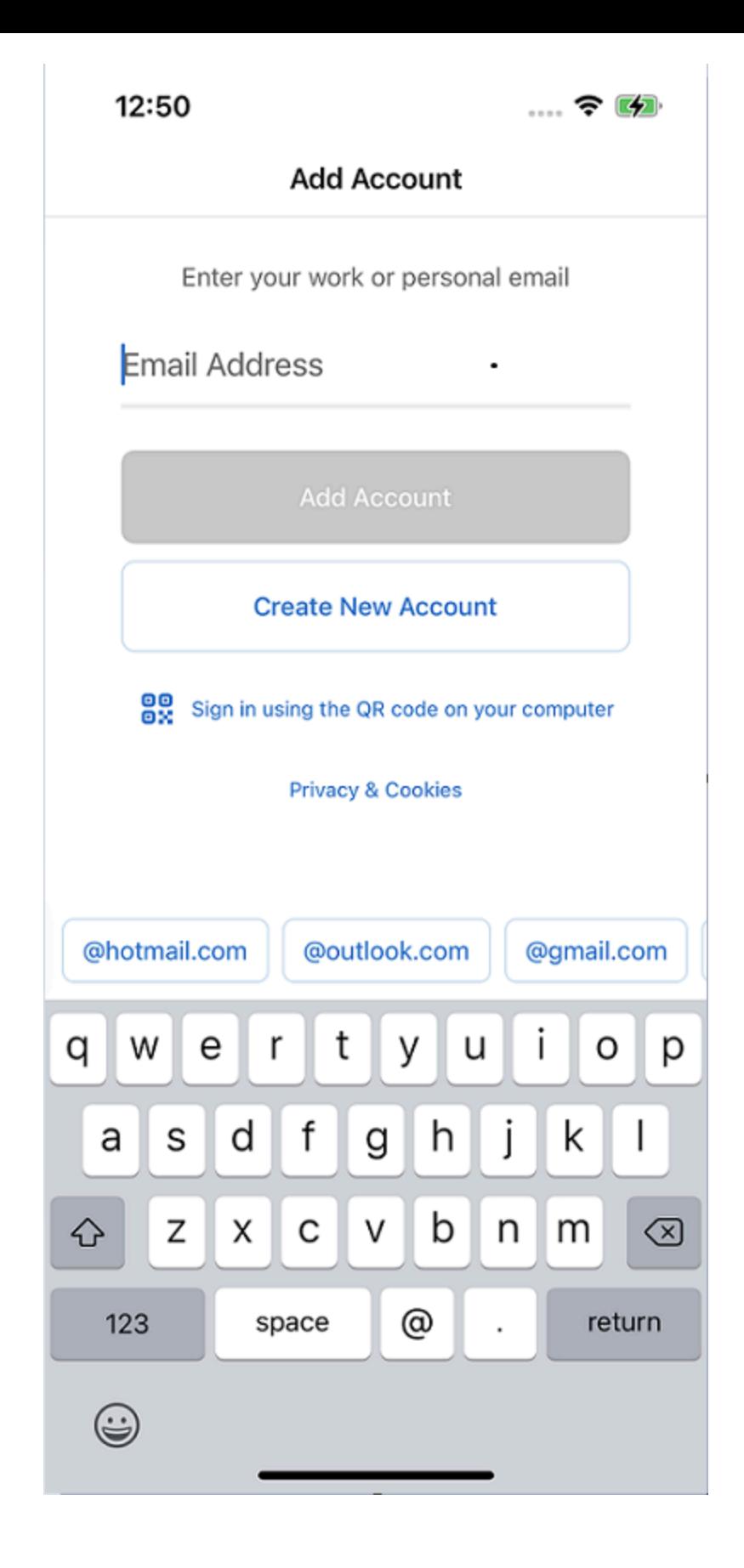

Enter in your **work email address** in the space shown below.

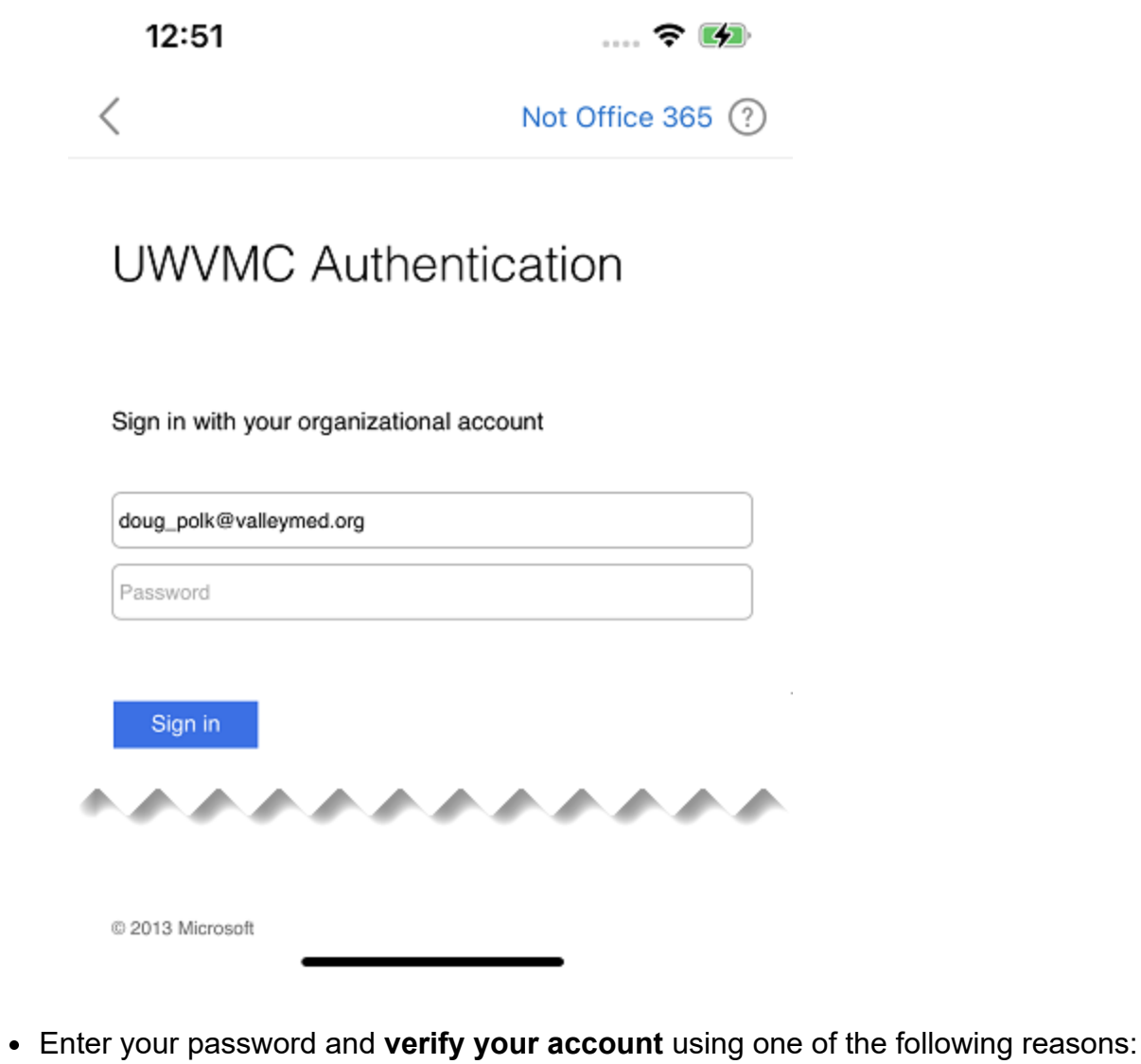

 $\, \mathrel{<} \,$ 

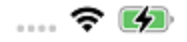

## **UWVMC Authentication**

## Welcome VALLEYMED\doupol

For security reasons, we require additional information to verify your account

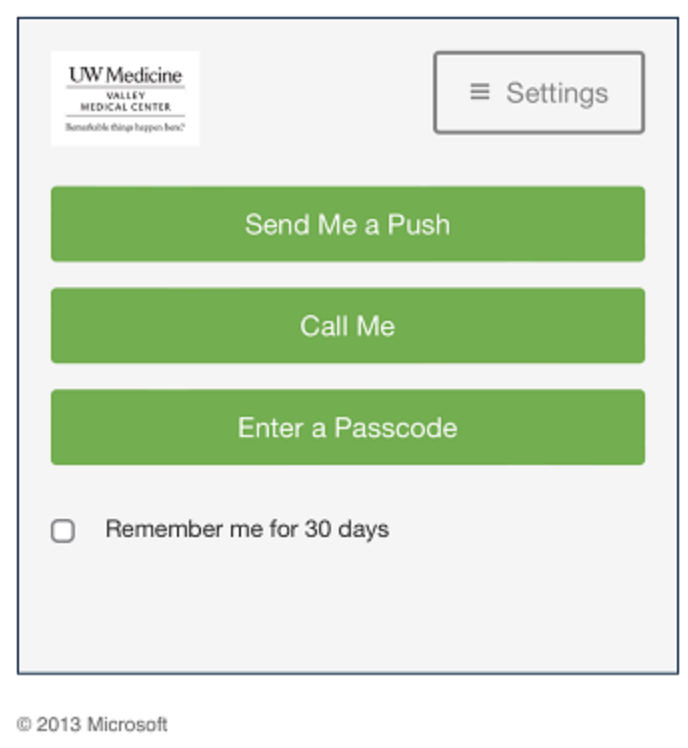

Your Email and calendar will now **start syncing**.

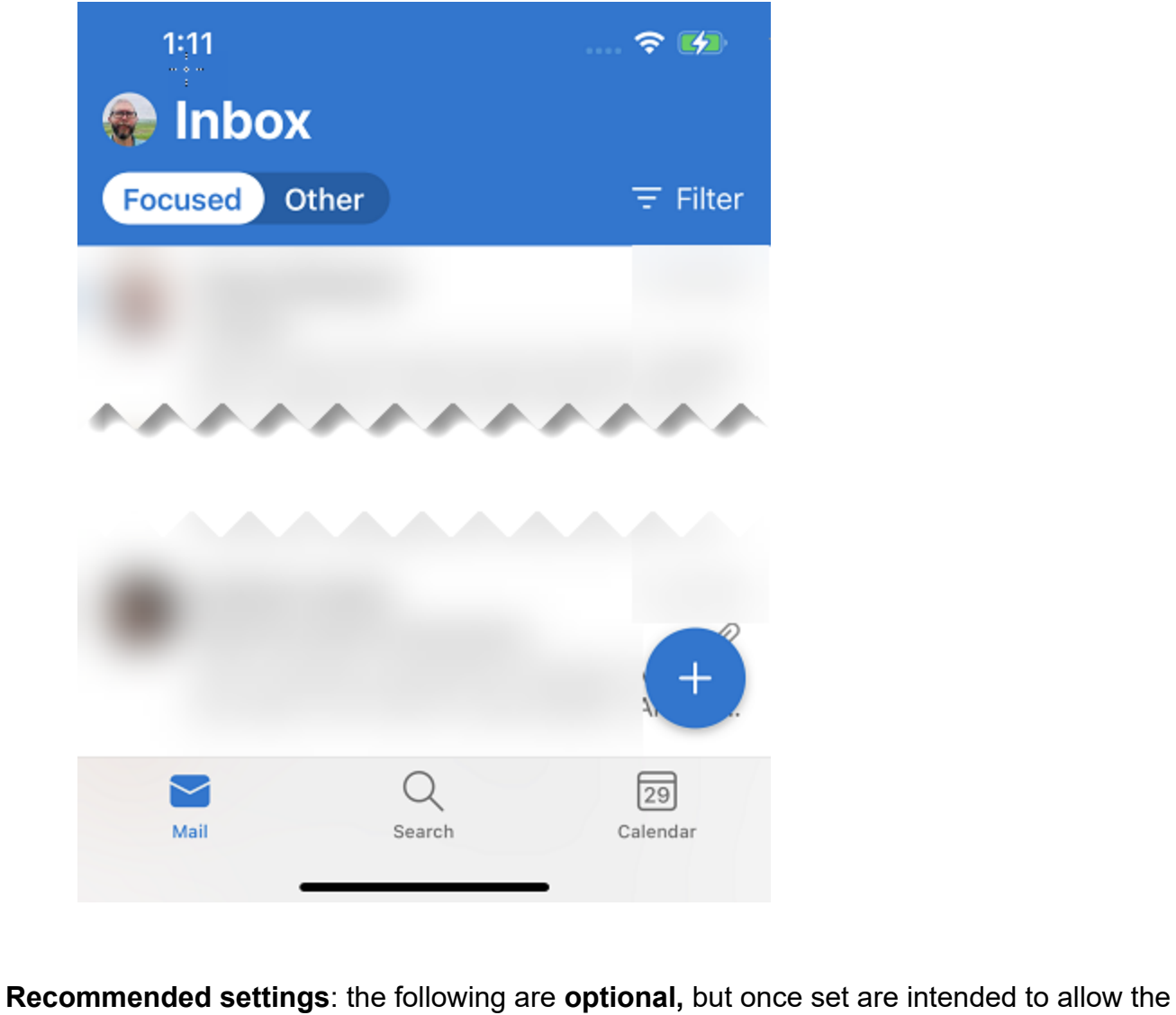

app to function in a better and more efficient way.

- **Turn off Focus Inbox**: Go to **Settings** > scroll down to **Focused Inbox** > toggle it **off**.
- To enable contacts sync, Go to the **Settings** > click on your email address and select **Advanced settings** > toggle **Save Contacts to Device**. (See screenshots below)

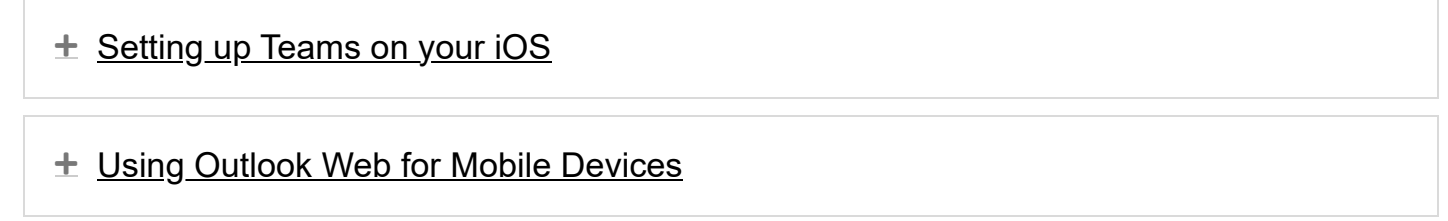

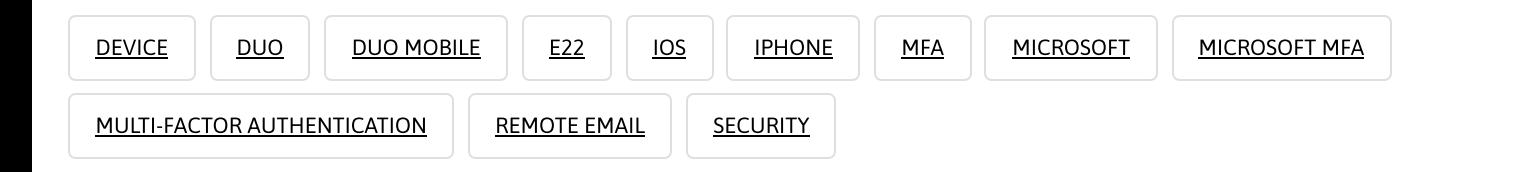